# Search Guide

# **Age groups**

## STEP 1: CASE DETAILS

Select *Query Design* from the *NCIS search* menu.

Go to tab 1 - Case Details

Select 'Date Search Options' located in the top left under the tab headings.

This will open the 'Optional Date Search Criteria' section which contains the search parameters relating to age at death and other dates of relevance. Enter your required age range using the Age Start and End options (e.g. persons aged  $10 - 17$  years at time of death).

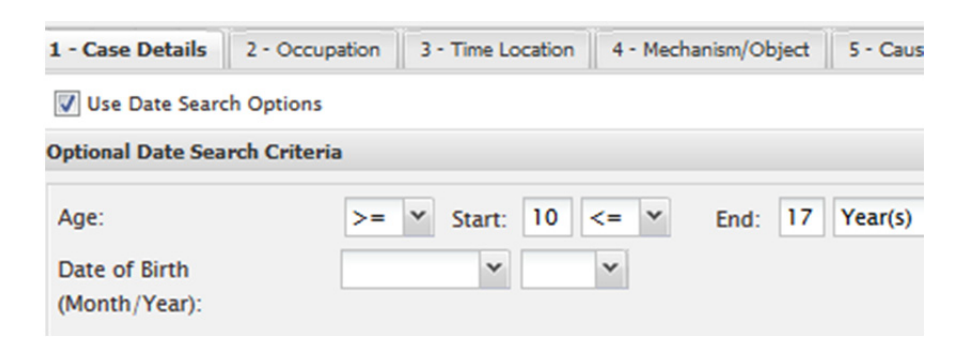

Enter other parameters as required and then go to tab 3 - Results.

## STEP 2: RESULTS

Go to tab 6 – Results. Select the fields you would like to see returned in the results then press the 'Search' button.

Ensure you tick both 'Age' and 'Age Unit'. The Age Unit field tells you whether the age is in days, weeks, months or years (e.g. 7 days).

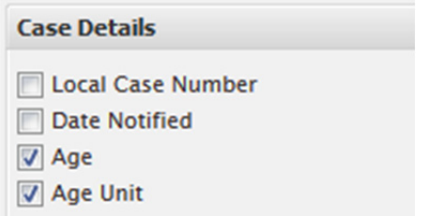

### **TIPS**

It is not necessary to enter ages in both data fields. You can use just the Age Start or Age End field to leave one option openended – this is useful if you are looking for cases over or under a specific age (e.g. persons 65 years and older).

#### **CONTACT**

ncis@ncis.org.au www.ncis.org.au +61 3 9684 4323

# Search Guide

# **Age groups**

### SEARCH BY LOCATION

To search for cases where deaths occurred in a particular location (e.g. nursing homes for aged persons), use tab 3 – Time Location.

On this tab, choose a Time Location type for your search; you may want to search for Incidents that happened in a hospital, or alternatively Deaths that happened in a hospital. The Incident and the Death location may be different depending on the circumstances of the case, and whether the person has moved between the two events.

Select your Location preferences.

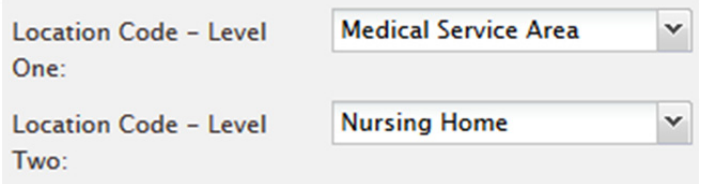

Level One Locations will cover more categories than the more specific Level Two.

### **TIPS**

### Save your search

Save the search for later user by using the 'Save' button at the bottom of the Result Details page.

#### **CONTACT**

ncis@ncis.org.au www.ncis.org.au +61 3 9684 4323